# Fast Grades and Emails

Reduce Teacher Workload with Google Sheets and Macros

Trevor Armstrong (RVS) [tarmstrong@rockyview.ab.ca](mailto:tarmstrong@rockyview.ab.ca) Link to this presentation:<https://goo.gl/Ovxzgx>

#### This presentation: <https://goo.gl/Ovxzgx>

#### Plan: (and links for all tools/files)

- 1. Motivation: Why I needed to find/build these tools
- 2. Demo different tools
	- a. Grades spreadsheets [\(Google Sheets\)](https://sheets.google.com/)
	- b. Quick emails ([formMule](https://chrome.google.com/webstore/detail/formmule-email-merge-util/kabhamaiihmaphgpijdolgcihofefajn?hl=en))
	- c. Fast grades (Windows: [AutoHotkey](https://autohotkey.com/download/); Mac: [FastScripts](http://www.red-sweater.com/fastscripts/))
- 3. Install tools
	- a. Install [formMule](https://chrome.google.com/webstore/detail/formmule-email-merge-util/kabhamaiihmaphgpijdolgcihofefajn?hl=en) (addon for [Google Sheets](https://sheets.google.com/))
	- b. Install script software for Mac: [FastScripts](http://www.red-sweater.com/fastscripts/); for Windows [\(AutoHotkey\)](https://autohotkey.com/download/)
	- c. Download and install script files for [Mac/FastScripts](https://www.dropbox.com/s/esi3ikmgdjs2rnk/Send%20grades%20to%20PowerSchool.scpt?dl=0); for Windows ([compiled](https://www.dropbox.com/s/iorf6tystj87x1v/Ctrl-Shift-1%20Paste%20Grades%20to%20PowerSchool.exe?dl=0) / [editable version](https://www.dropbox.com/s/rskq0y0gubi6hvm/Ctrl-Shift-1%20Paste%20Grades%20to%20PowerSchool.ahk?dl=0))

#### 4. Practice using tools

- a. Sample simple spreadsheet: [blank,](https://docs.google.com/spreadsheets/d/1xl8elCV7x0g1G7EJ1WZKeWFNnkXGfEzzwV3ayTY1qPY) [completed example](https://docs.google.com/spreadsheets/d/1OiSW9bk4TUq5stfrx9Fum7BtaqyAPi3MGAqKz8UhVEs)
- b. Sample spreadsheet with rubrics: [blank](https://docs.google.com/spreadsheets/d/1Oc9YMNsgjeuQ9Hh-WW1RLlT7vE525WdsRFohyC5FtI0), [completed example](https://docs.google.com/spreadsheets/d/1tY_TUi0hbJNwXC68RurATEiv2e1w1DBEOykl8t1nz7Q)
- c. Unlocking spreadsheets: the "IF" and "&" functions explained [\(example](https://docs.google.com/spreadsheets/d/1zQ7ng60-lofWO2FJ0NjeBY1AF4ZJEN6tya5AQIdlLmk))
- 5. More ideas for using these tools
- 6. Extra: Copy-next-column macros

#### 1. Motivation

- 9 chapter reference pages/student  $\times$  30 students/section  $\times$  3 sections = 810
- For all 800+ assignments needed to:
	- Grade all according to rubric
	- Load grades into PowerSchool
	- Give feedback for students
	- Regrade fixed assignments
	- Track missing/late assignments
	- "ZAP" students for missing assignments

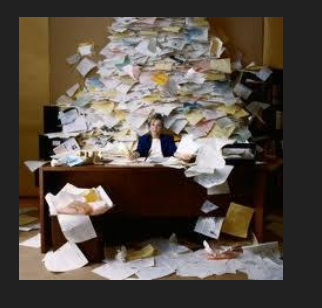

### 2. Demo

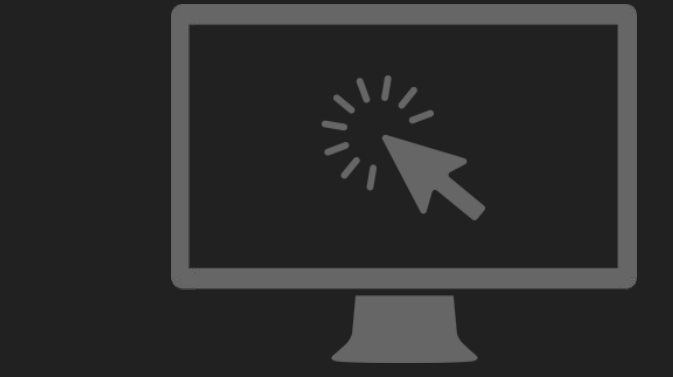

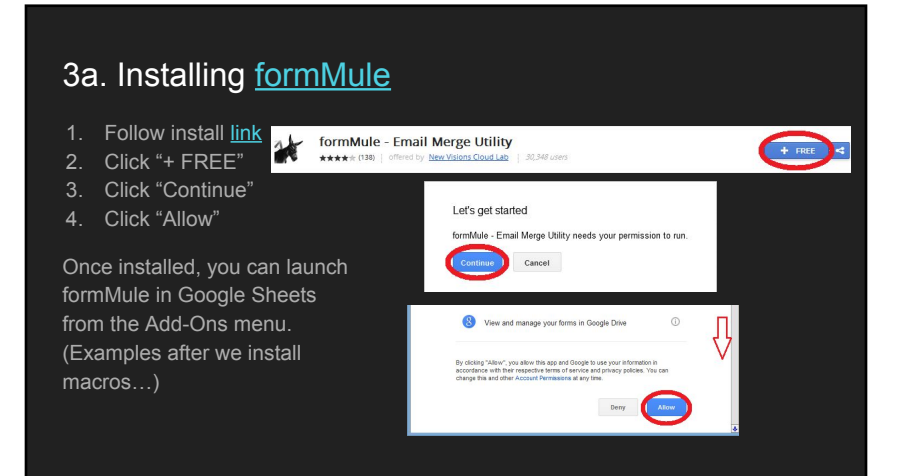

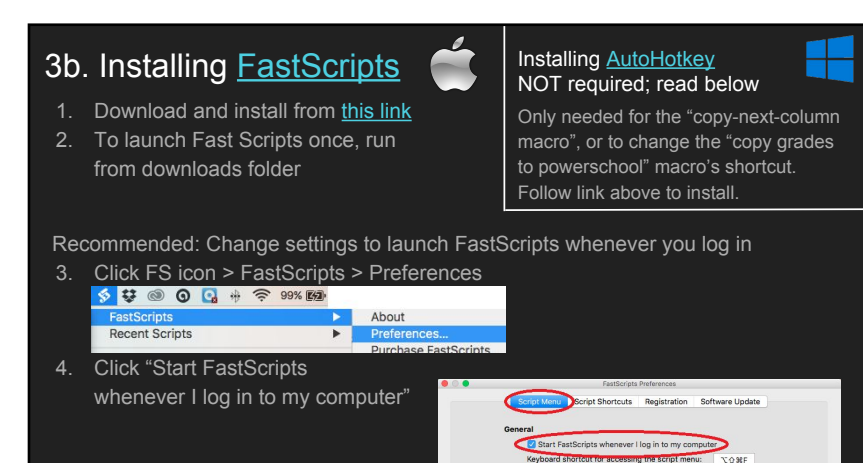

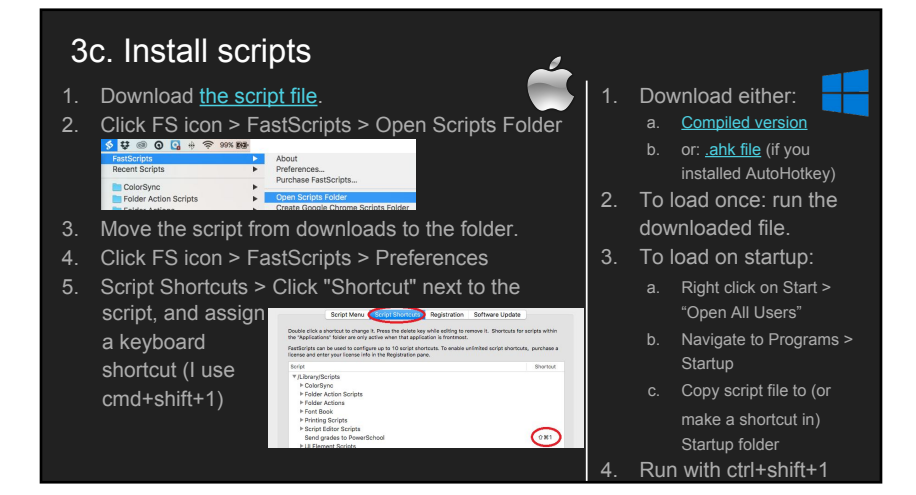

### 4. Practice Using Tools

- 1. For all spreadsheets, you will need to make a copy if you want to edit/make changes. In Sheets: a. File > Make a copy...
- 2. Example spreadsheets
	- a. Sample simple spreadsheet: [blank,](https://docs.google.com/spreadsheets/d/1xl8elCV7x0g1G7EJ1WZKeWFNnkXGfEzzwV3ayTY1qPY) [completed example](https://docs.google.com/spreadsheets/d/1OiSW9bk4TUq5stfrx9Fum7BtaqyAPi3MGAqKz8UhVEs)
	- b. Sample spreadsheet with rubrics: [blank](https://docs.google.com/spreadsheets/d/1Oc9YMNsgjeuQ9Hh-WW1RLlT7vE525WdsRFohyC5FtI0), [completed example](https://docs.google.com/spreadsheets/d/1tY_TUi0hbJNwXC68RurATEiv2e1w1DBEOykl8t1nz7Q)
	- c. Unlocking spreadsheets: the "IF" and "&" functions explained [\(example](https://docs.google.com/spreadsheets/d/1zQ7ng60-lofWO2FJ0NjeBY1AF4ZJEN6tya5AQIdlLmk))

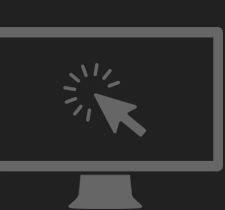

### 5. More Ideas

- 1. Pair with Google Forms to collect assignments/self-assessment
	- a. Exit/entry questions, with emailed feedback
	- b. Collect student self-grading or peer-grading (maybe according to a rubric?)
	- c. Anonymous Journaling with other students
		- i. Example [Student Form](https://goo.gl/forms/2ZZIwvPgRN) and [Responses](https://docs.google.com/spreadsheets/d/1x63vito-DD16_MSadCpcDYVaV_MQjJT_qdncOVTtp4A)
	- ii. [Example Teacher Spreadsheet](https://docs.google.com/spreadsheets/d/1-wdED0D0hs3eobyHGYZ-GhQ6Jv6MAUToAM19-oIO_bk)
- 2. Give Multiple Choice feedback using IF statements
	- a. Export results from ScanTron or from a smartphone app (use Student ID to sort!)
		- i. iOS/Android: [ZipGrade](https://www.zipgrade.com/) (\$7/yr); iOS: [ASSIST](http://www.allinlearning.com/assist-app/bubble-sheet-for-scan-it/) (free?)
		- ii. For example, if the correct response to Q3 in column F was "C", you might code:
- 1. =IF(F2="C","Q3 correct (C).","Q3 incorrect. Please check example 2 on p. 187.") 3. Targeted weekly/monthly "update" emails to parents
	- a. Input all grades into Sheets, then send parents emails using IF, AVERAGE, SUM, MAX, and other Sheets functions
		- i. Ex. For students below 60%, include a reminder about after-school extra help.

# 6. Copy-next-column Macros

These macros need to be configured to reflect your class size(s).

- 1. Download [the script file.](https://www.dropbox.com/s/o6jnzldittshesp/Copy%20next%20column%20of%20class%20grades.scpt?dl=0)
- 2. Move the script from downloads to the scripts folder.
- 3. Make a copy of the script for each of your classes (in Finder), and assign a shortcut to each script (in FastScripts).
- 4. Open each script and change the classSize variable to the number of students in the class.

#### AnnieScript C <No selected elements C

-- CHANGE NUMBER BELOW TO NUMBER OF STUDENTS IN YOUR CLASS! set classSize to 20

- 1. Install [AutoHotkey](https://autohotkey.com/download/).
- 2. Download [the script file](https://www.dropbox.com/s/xj5y8yfrrbmzh4j/Ctrl-Shift-%282-7%29%20Select%20Next%20Class%20Column.ahk?dl=0).
- 3. Right-click the script file, open in Notepad to edit, and change the variables at the top to match your class sizes.

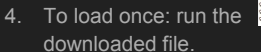

- 5. To load on startup: a. Follow steps on slide 3c.
- 6. Run with ctrl+shift+2 through 7.

## 6b. Error on slow computers/with slow Internet:

If the macro doesn't copy enough rows, and you've double-checked the class size, then the delay set up in the macro isn't long enough for your machine. Increase

the number in the following place in the macro to fix this:

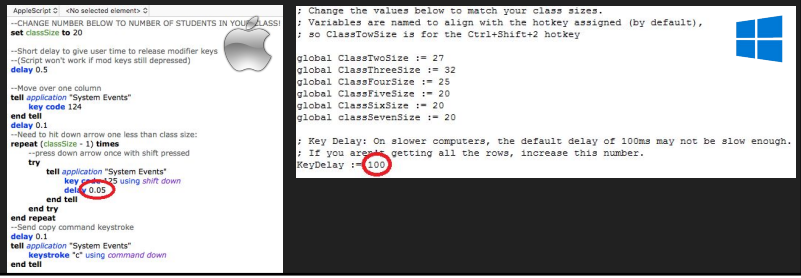